# RCD-online adatbázis

**Közösségi oltalmi rendszer** 

## **Közösségi formatervezésiminta-oltalom**

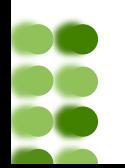

Szellemi Tulajdon Nemzeti Hivatala – 2013

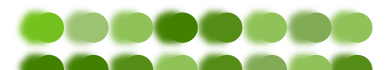

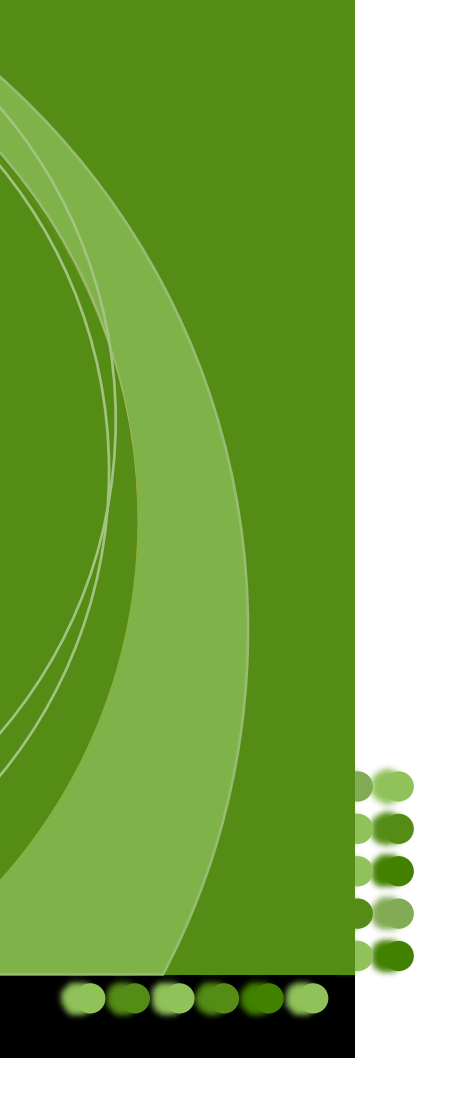

Összeállította: *Ujvári János* Sorozatszerkesztő: *Bana Zsuzsanna* Tipográfia: *Plette Péter* ISSN 1788-4462 ISBN 978-963-9157-58-3 Felelős kiadó: *dr. Bendzsel Miklós* Szellemi Tulajdon Nemzeti Hivatala Készült az Európai Unió Belső Piaci Harmonizációs Hivatala támogatásával

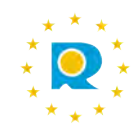

Az e kiadványban szereplő tájékoztatás nem helyettesíti a jogi szakvéleményt. A tájékoztatás az adott témával kapcsolatos alapvető ismeretek biztosítására korlátozódik.

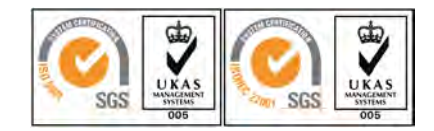

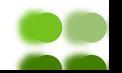

A kiadvány a Belső Piaci Harmonizációs Hivatal (BPHH) által működtetett közösségi formatervezésiminta-oltalmi rendszeren belül lajstromozott formatervezési minták adatait tartalmazó RCD-online adatbázis használatához ad támpontokat.

Célja, hogy segítséget nyújtson mindazoknak, akik a modern piacgazdaság szellemitulajdon-védelmi kihívásait felvállalva tájékozódni kívánnak a lajstromozott közösségi formatervezési mintákat illetően, de eddig nem volt bátorságuk az adatbázisban önálló kutatást végezni, vagy eddig is kutattak, de szeretnék a keresőfelület adta lehetőségeket minél teljesebb mértékben kihasználni.

A tájékozódással különböző céljaink lehetnek. Szükségünk lehet az információra azért, hogy megtudjuk: egy konkrét formatervezési minta oltalom alatt áll-e, illetve egy formatervezési minta használatával sértjük-e más jogát. Előfordulhat, hogy saját jogaink védelmében kívánunk fellépni, és ezért van szükség az adatbázisban való kutatásra, esetleg egy formatervezési minta jogosultjával kívánjuk felvenni a kapcsolatot, és ehhez keresünk adatokat.

A tájékoztató füzet tartalmát úgy állítottuk össze, hogy annak alapján bárki akár otthon, a saját számítógépe előtt ülve is kiigazodjon a keresőfelületen, és hozzájuthasson a szükséges információkhoz. Az egyes mezők jelentése, tartalma és használata mellett mintapéldák nyújtanak segítséget az eredményes kutatás elvégzéséhez.

### Hogyan kutassuk a közösségi formatervezési mintákat az RCD-online adatbázis használatával?

#### Útmutató az RCD-online adatbázis használatához

#### 1. A közösségi formatervezési minta

4

A közösségi formatervezésiminta-oltalom keletkezhet lajstromozott és lajstromozás nélküli formában. Mindkettő az Európai Unió valamennyi tagállamára kiterjedő, egységes oltalmat eredményez, és az oltalom feltételei is megegyeznek. Az oltalomból eredő jogok ugyanakkor különböznek. A lajstromozás nélküli mintaoltalom csak abban az esetben véd az üzleti célú hasznosítással szemben, ha a használat a minta másolásának az eredménye.

A lajstromozás nélküli oltalom külön eljárás nélkül, a minta Európai Unión belül történő első nyilvánosságra jutásával keletkezik, és ettől az időponttól számítva 3 évig él.

A lajstromozott oltalom a lajstromozással keletkezik, és a bejelentés napjától számított 5 év az időtartama, amely négy ízben további 5-5 évre meghosszabbítható, azaz az oltalmi idő akár 25 év is lehet.

A lajstromozási eljárás a Belső Piaci Harmonizációs Hivatalnál folyik.

Az oltalomképesség alapvető feltétele, hogy a minta megfeleljen az újdonság és az egyéni jelleg követelményének. Ugyanakkor a BPHH vizsgálata nem terjed ki ezekre a követelményekre, hanem amennyiben a minta megfelel az alaki előírásoknak, a minta fogalmának, és nem ütközik közrendbe vagy közerkölcsbe, azt a BPHH lajstromozza. Közzétételre a lajstromozást követően kerül sor, ami azt jelenti, hogy a fenti feltételeket nem kielégítő minták oltalmával szemben a

jogorvoslat gyakorlatilag egyetlen módja a megadást követően kezdeményezett megsemmisítési eljárás.

#### 2. Az adatbázis elérhetősége, tartalma, frissítése

Az RCD-online (Community Design Consultation Service) a BPHH honlapján (*http://oami.europa.eu*) keresztül, a Databases (adatbázisok) menüpont alatt érhető el. Az adatbázis a 2003. április 1-jei bejelentési naptól kezdődően tartalmazza a lajstromozott közösségi formatervezési minták adatait. Az utolsó frissítés dátuma a keresőképernyő alsó részén olvasható.

A keresés és megjelenítés felülete öt nyelv (spanyol, német, angol, francia, olasz) közül választható, a honlap általános tartalmához hasonlóan.

#### 3. Keresési lehetőségek

A közösségi formatervezésiminta-adatbázisban két keresési felület választható. A belépéskor a Basic search (egyszerű keresés) oldala jelenik meg, a több keresőmezőt tartalmazó oldal az ikonsor Advanced search (összetett keresés)  $\sqrt{\frac{1}{2}}$ ikonjára kattintva érhető el. A következő fejezetekben részletesen ismertetett mindkét keresőmódban megegyeznek az alábbi lehetőségek.

- A keresőkérdés beírásakor a kisbetűs/nagybetűs írásmódot nem kell figyelembe venni.
- A keresőmezők logikai ÉS kapcsolatban állnak egymással. Több keresőmező kitöltésével szűkíthető a keresőkérdés, azaz csökkenthető a találatok száma.

#### **Az adatbázis ikonsora**

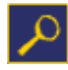

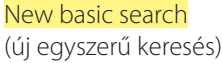

New advanced search (új összetett keresés)

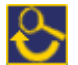

Modify search (a keresőkérdés módosítása)

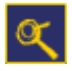

Refine search (a keresőkérdés finomítása az összetett keresési módban)

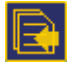

Back to the search results (vissza a találati listához)

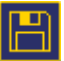

#### Save search to MYPAGE

(a keresés mentése a MYPAGE oldalon – csak regisztrált felhasználóknak)

Print (nyomtatás)

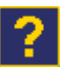

**Help** (súgó)

A keresés megkezdése előtt a Sorting criteria legördülő menüből beállíthatók a találati lista rendezési szempontjai, illetve a találatok Ascending (növekvő) vagy Descending (csökkenő) sorrendje.

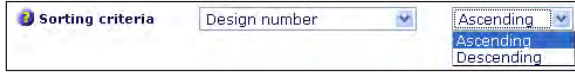

A keresés a **Search** (keresés) gombra kattintva indítható.

A kitöltött keresőmezők és a keresési beállítások a Clear (törlés) gombra kattintva törölhetők.

#### **3.1. A Basic search keresési mód áttekintése**

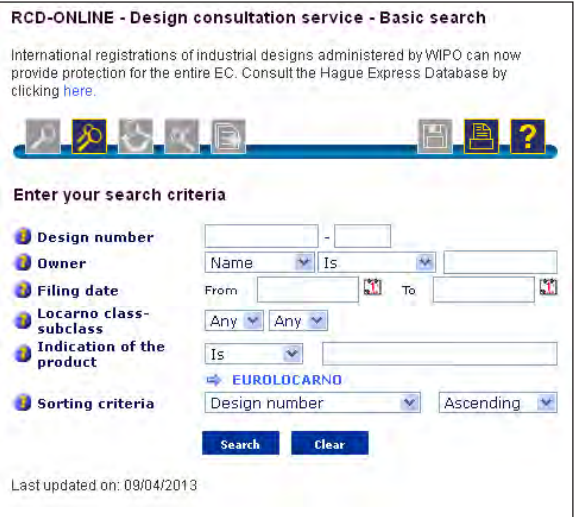

A Basic search keresőfelületen az alábbi keresőmezők használhatók.

a) Design number – a minta ügyszámának/lajstromszámának beírása

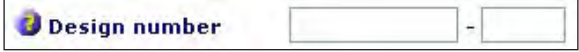

Az ügyszám/lajtromszám két részből áll: az azonosító számból és a minta sorszámából. Szám szerinti keresés esetén az azonosító szám mezőjét minden esetben ki kell kitölteni (a keresett számot nem szükséges nullákkal 9 számjegyűre kiegészíteni). Üresen hagyott sorszámmező esetén a többes bejelentéshez tartozó valamennyi minta visszakereshető (automatikusan \* karakterrel töltődik ki a keresés indításakor).

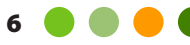

**A** Locarno

b) Owner – keresés a jogosult neve alapján

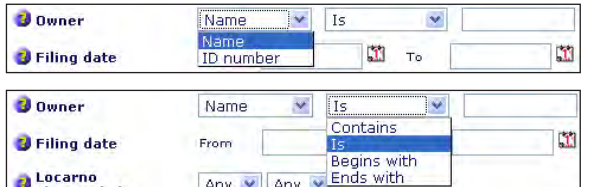

A keresőmező a Name (jogosult neve) vagy az ID Number (BPHH-azonosító) szerinti keresésre alkalmas a teljes név, illetve névtöredék alapján a keresőmező melletti legördülő menüből választható szempontok szerint:

- Contains a jogosult neve tartalmazza a keresőkifejezésben megadott elemeket, bárhol is szerepeljenek,
- Is a keresőkifejezés betűről betűre megegyezik a jogosult nevével,

Begins with a jogosult neve a beírt keresőkifejezéssel kezdődik, illetve Ends with végződik.

c) Filing date – keresés a bejelentés napja alapján

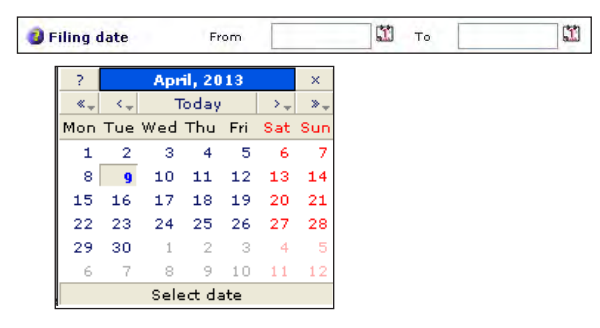

Az adatbázis lehetőséget nyújt meghatározott dátumok szerinti keresések végrehajtására. Általános szabályok szerint a dátummezők beírási formátuma a következő: nn/hh/éééé, azaz nap/hónap/év. A dátumok közvetlenül beírhatók a From, To mezőbe, illetve a mezők mögött lévő kilj ikonra kattintva

a felbukkanó naptárból is kiválaszthatók. A dátummezők kitöltése:

- konkrét dátumot a keresett nap mindkét mezőbe történő beírásával lehet visszakeresni,
- a From mező kitöltésével a beírt dátumtól kezdődő, a keresés napjáig tartó időszak,
- a To mező kitöltésével a beírt dátumig terjedő időszak,
- mindkét mező kitöltésével a két dátum közé eső időszak adatállománya kereshető.

A legkorábbi kereshető bejelentési dátum 2003. április 1.

d) Locarno class-subclass – a Locarnói Osztályozás osztályának és alosztályának kiválasztása

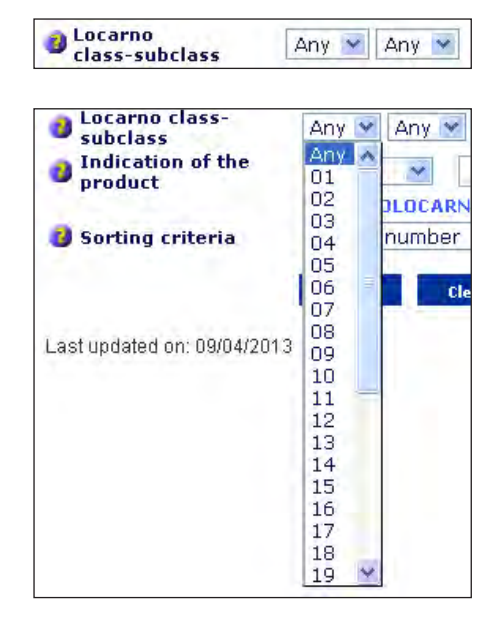

- A keresési feltétel kiválasztásakor egy osztály és egy alosztály (opcionális) választható ki legördülő menüből. Alapértelmezésben a keresés valamennyi osztályra vonatkozik (Any), egy osztály, illetve további egy alosztály kiválasztásakor a kritérium szűkítő értelemben használható.
- e) Indication of the product a termék megjelölésének beírása

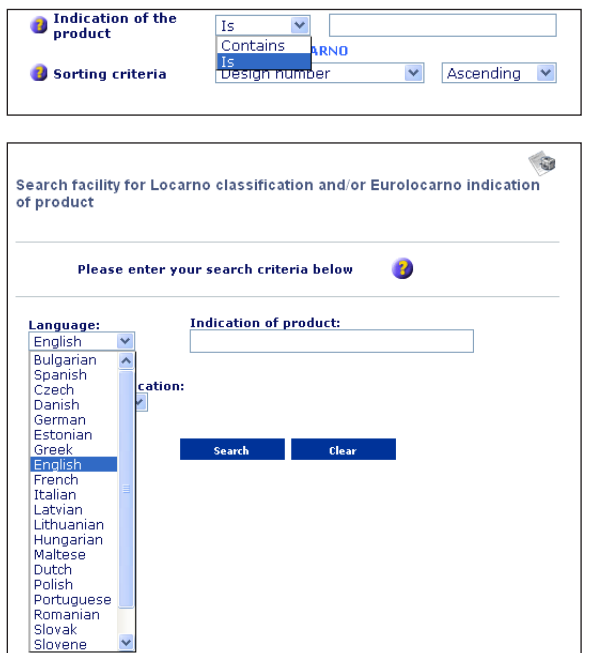

Keresőkifejezésként használhatók szókapcsolatok, teljes szavak, szótöredékek, egymást követő karakterek, illetve egy-egy betű a keresőmező melletti legördülő menüből választható szempontok szerint:

Contains a termék megjelölése tartalmazza a keresőkifejezésben megadott elemeket, bárhol is szerepeljenek,

Is a keresőkifejezés betűről betűre megegyezik a keresett termék megjelölésével.

 $Az \Rightarrow$  EUROLOCARNO ugrópontra kattintva a Locarnói Osztályozás BPHH által átdolgozott változata szerinti termékek megjelölése kereshető az osztályjelzetek kiválasztásával, illetve a fogalmak beírásával a hivatalos nyelveken.

Az osztályjelzet meghatározásához, céljának és felépítésének megértéséhez segítséget nyújt a hivatalos nyelveken szintén elérhető eurolocarno osztályozás, amely a *http://oami.europa.eu/ows/rw/pages/QPLUS/ databases/eurolocarno.en.do* URL-címen érhető el.

- A Locarnói Osztályozás magyar nyelvű változata a Szellemi Tulajdon Nemzeti Hivatalának honlapján is megtalálható: *http://classifications.mszh.hu/locarno/index.htm*
- f) Sorting criteria a találati lista rendezésének sorrendje

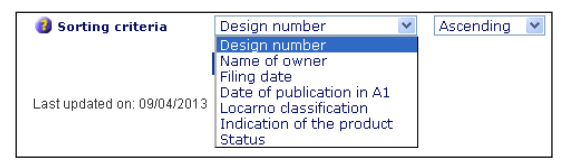

A keresés elindítása előtt lehetőség van a találati lista megjelenítésének beállítására a Design number (ügyszám/lajstromszám), a Name of owner (a jogosult neve), a Filing date (a bejelentés napja), a Date of publication in A1 (a közzététel dátuma), a Locarno classification (Locarnói Osztályozás) az Indication of the products (a termék megjelelölése) és Status (érvényességi állapot) szerint, Ascending (növekvő) vagy Descending (csökkenő) sorrendben.

#### **3.2. Az Advanced search keresési mód áttekintése**

Az előző fejezetben ismertetett keresési lehetőségeken túl további keresőmezők érhetők el az Advanced search oldalon.

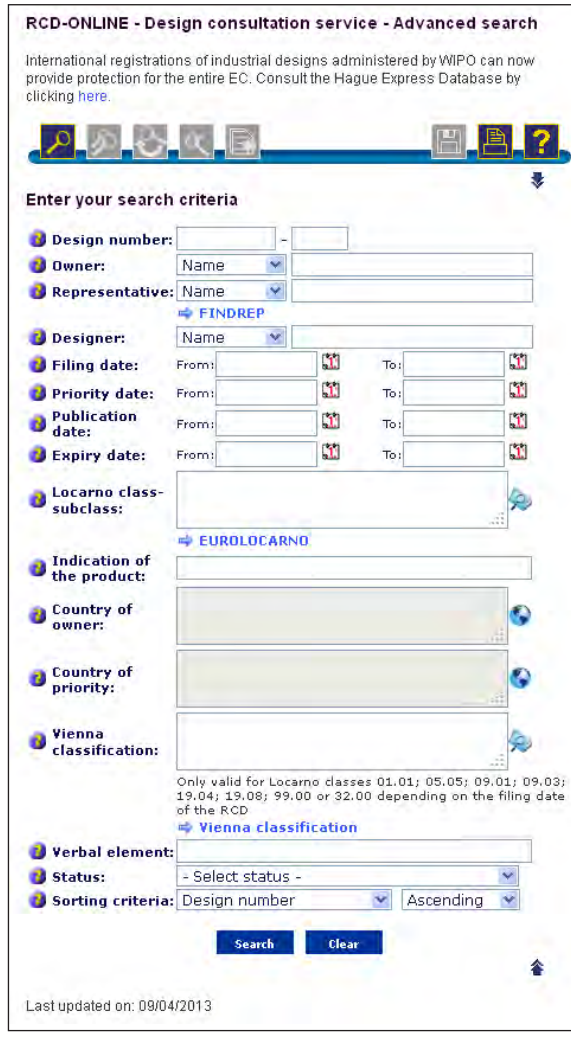

- a) Design number a minta ügyszámának/lajstromszámának beírása (*lásd 3.1.a. alfejezet*)
- b) Owner keresés a jogosult neve alapján

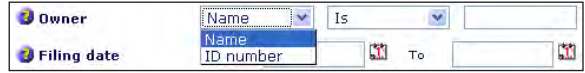

A keresőmező a Name (a jogosult neve) vagy az ID Number (BPHH-azonosító) szerinti keresésre alkalmas a teljes név, illetve névtöredék alapján.

A keresőmezőbe lehetőség van egy vagy több keresőkérdés beírására, amely lehet kifejezés, teljes szó/szavak, szó/szavak töredékei, illetve egymást követő karakterek. A \* karakter a szó bal, illetve jobb oldalán tetszőleges számú, a ? pontosan egy karaktert helyettesít. A keresőkérdés zárójelek beillesztésével pontosítható.

Összetett keresőkérdés beírása esetén logikai operátorok használhatók:

AND – minden beírt keresőkifejezés (szó) szerepel a találat(ok)ban,

OR – a beírt keresőkifejezések (szavak) egyike szerepel a találat(ok)ban,

NOT – az operátor után beírt keresőkifejezés nem szerepel a találat(ok)ban.

 A logikai operátorokat a keresőkifejezésektől történő megkülönböztetés érdekében NAGYBETŰKKEL kell beírni.

c) Representative – keresés a képviselő neve alapján

Representative: Name **⇒** FINDREP

A keresőmező a Name (a képviselő neve) vagy az ID Number (BPHH-azonosító) szerinti keresésre alkalmas a teljes név, illetve névtöredék alapján, a 3.2.b) alfejezetben leírt szempontok alapján.

 A *FINDREP* ugrópontra kattintva a BPHH előtti eljárásban jogosult képviselők/képviseleti irodák adatbázisában (névjegyzék) lehet keresést végezni.

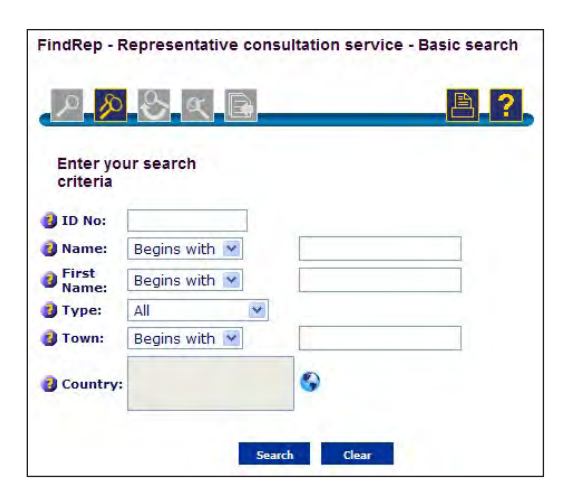

d) Designer – keresés a formatervező neve alapján

Designer: Name  $\checkmark$ 

A keresőmező a Name (a szerző neve) vagy az ID Number (BPHH-azonosító) szerinti keresésre alkalmas a teljes név, illetve névtöredék alapján, a 3.2.b) alfejezetben leírt szempontok alapján.

- e) Filing date keresés a bejelentés napja alapján [lásd a 3.1.c) alfejezetet]
- f) Priority date keresés az elsőbbség napja alapján

 $\mathbf{H}$  To:  $\mathbf{u}$ Priority date: From:

A mező kitöltését lásd a 3.1.c) alfejezetben leírtak szerint.

 A legkorábbi kereshető dátum 2002. október 1., hat hónappal a legkorábbi bejelentési dátum előtt.

g) Publication date – keresés a közzététel napja alapján

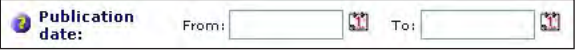

A mező kitöltését lásd a 3.1.c) alfejezetben leírtak szerint.

 A legkorábbi kereshető dátum 2003. április 1., a legkorábbi bejelentési eljárás kezdete.

h) Expiry date – keresés az oltalom lejártának napja alapján

 $\mathbf{u}$  $\begin{array}{c} \begin{array}{c} \begin{array}{c} \begin{array}{c} \end{array} \end{array} \end{array} \end{array} \end{array}$ **B** Expiry date: To: From:

A mező kitöltését lásd a *3.1.c) alfejezetben* leírtak szerint.

- A legkorábbi kereshető dátum 2008. április 1., a legkorábbi megújítási eljárás kezdete.
- i) Locarno class-subclass keresés a Locarnói Osztályozás osztályának és alosztályának alapján

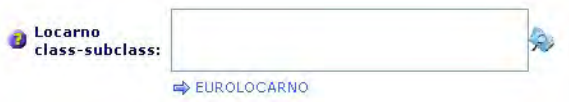

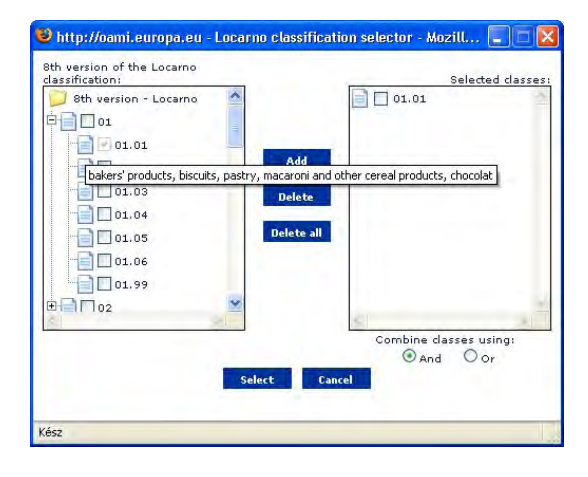

A keresőmezőbe a Locarnói Osztályozás 1–31. és 99. osztálya és az alárendelt alosztályok írhatók be. Lehetőség van több osztály beírására logikai operátorok (AND, OR) használatával.

Az AND operátor használata esetén a beírt osztályjelzetek mindegyike szerepel a találat(ok)ban, az OR operátor esetén a beírt osztályjelzetek legalább egyike szerepel a találat(ok)ban.

Az osztályjelzet tisztán számokból állhat. Közvetlenül beírható a keresőmezőbe az aa.bb formátum

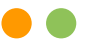

szerint, illetve kiválasztható a Locarno Classification Selector (locarnóiosztályozás-választó) párbeszédablakból, amely a keresőmező melletti  $\mathcal{P}$  ikonra kattintva jelenik meg. Az ablak bal oldali oszlopában, hierarchikus struktúrában olvashatók az osztályozás 8. kiadásának jelzetei. Az alosztályok szintjei a + jelre kattintva nyílnak meg. A keresett jelzet(ek) az előtte álló négyzet(ek) kijelölésével választható(k) ki, és az **Add** (hozzáadás) gombra kattintva kerülnek a kiválasztott jelzetek oszlopba. (Innen kijelöléssel, egyesével **Delete**, illetve összességben **Delete all** törölhetők.) Az oszlopban megjelent elemek AND és OR logikai operátorokkal fűzhetők össze. A **Select** (kiválasztás) gombra kattintva kerülnek az osztályjelzetek a keresőmezőbe.  $Az \Rightarrow$  EUROLOCARNO ugrópont alkalmazását lásd

- 3.1.e) alfejezetben.
- A Locarnói Osztályozás magyar nyelvű változata a Szellemi Tulajdon Nemzeti Hivatalának honlapján is megtalálható: *http://classifications.mszh.hu/locarno/index.htm*
- j) Indication of the product a termék megnevezésének beírása

**J** Indication of the product:

Keresőkifejezésként használhatók szókapcsolatok, teljes szavak, szótöredékek, egymást követő karakterek, illetve egy-egy betű. A keresés során a keresett angol szó szótövét beírva a program az összes szóváltozatot visszakeresi. A keresőmezőnél a 3.2.b) alfejezetben leírtak alapján használhatók logikai operátorok és helyettesítő karakterek.

k) Country of owner – a jogosult országának kiválasztása

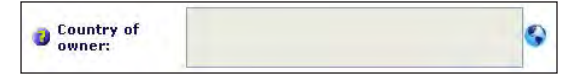

A keresőmező kitöltésével visszakereshetők, illetve szűkíthetők a keresések a minta jogosultjának országára. A mezőbe közvetlenül nem lehet írni. A ikonra kattintva a felbukkanó ablakból egy vagy több ország választható ki, majd ezek az **Add** (hozzáadás) gombra kattintva kerülnek a Selected countries (kiválasztott országok) oszlopba. (Innen kijelöléssel, egyesével **Delete**, illetve összességben Delete all törölhetők.) Az oszlopban megjelent elemek AND és OR logikai operátorokkal fűzhetők össze. A **Select** (kiválasztás) gombra kattintva kerülnek az országnevek a keresőmezőbe.

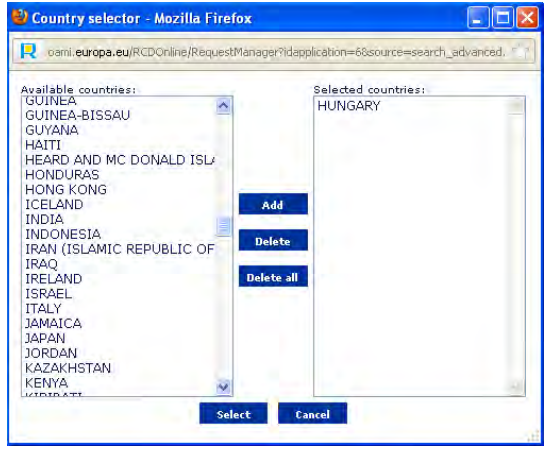

l) Country of priority – az elsőbbség országának kiválasztása

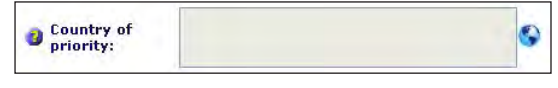

A keresőmező kitöltésével visszakereshetők, illetve szűkíthetők a keresések a minta elsőbbségi országára. Kitöltése megegyezik a 3.2.k) alfejezetben leírtakkal.

m) Vienna classification – a Bécsi Osztályozás jelzetének beírása

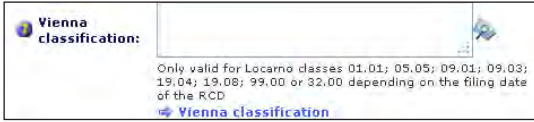

Termékek formájának kereséséhez a Bécsi Osztályozás jelzeteinek beírásával szűkíthetünk.

- A Bécsi Osztályozás szerinti keresés csak az alábbi Locarnói Osztályjelzetekbe tartozó termékek esetében alkalmazható:
- 01.01 pékáruk, kekszek, tésztafélék, csőtészta és egyéb gabonából készült termékek, csokoládék, cukrászsütemények, jégkrémek, fagylaltok

05.05 szőtt textíliák

09.01 palackok, kis üvegek, konyhai edények, ballonok, demizsonok, nyomástartó edények adagolóval

09.03 dobozok, ládák, konténerek, konzervdobozok

19.04 könyvek és egyéb, külső megjelenésükben hasonló tárgyak

19.08 egyéb nyomtatványok

32.00 grafikai jelzések és logók, felületi mintázatok, díszítések

99.00 egyebek, beleértve minden más terméket, amely nem tartozik egyik korábbi osztályjelzetbe sem.

Az osztályjelzet meghatározásához, céljának és felépítésének megértéséhez segítséget nyújt a keresőfelület nyelvének megfelelő Bécsi Osztályozás, amely a keresőmező alatti *Vienna Classification* ugrópontra kattintva érhető el.

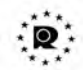

OFFICE FOR HARMONIZATION IN THE INTERNAL MARKET (TRADE MARKS AND DESIGNS) **Operations Support Department**<br>Logistics Service

Az osztályjelzet tisztán számokból állhat. Közvetlenül beírható a keresőmezőbe az aa.bb.cc formátum szerint, illetve kiválasztható a Vienna Classification Selector (bécsiosztályozás-választó) párbeszédablakból, amely a keresőmező melletti  $\mathcal{P}$  ikonra kattintva jelenik meg. Az ablak bal oldali oszlopában, hierarchikus struktúrában olvashatók az osztályozás 6. kiadásának jelzetei. A kiválasztás menete és az operátorok használata megegyezik a 3.2.i) alfejezetben leírtakkal.

 A Bécsi Osztályozás magyar nyelvű változata elérhető a Magyar Szabadalmi Hivatal honlapján: *http://classifications.mszh. hu/vienna/index.htm.*

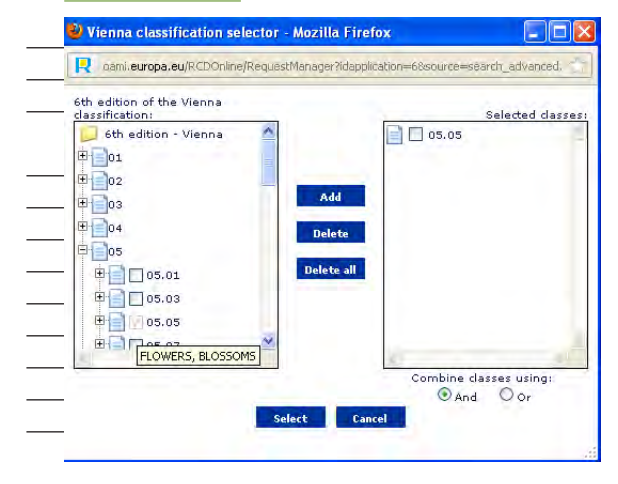

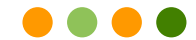

#### **O.H.I.M. FIGURATIVE CLASSIFICATION MANUAL**

(Based on the 6<sup>th</sup> edition of the international classification of the figurative elements of marks. under the Vienna Agreement of June 12, 1973)

Version 2.2 - 22/10/2012

n) Verbal element – szavas elemek beírása

#### Verbal element:

A keresőmezőbe olyan szavas elem(ek) írható(k), amely(ek) a minta legalább egy nézetében a mintán olvasható(k). Ezek az elem(ek) lehet(nek) betű(k), szó/szavak, szám(ok) és jel(ek).

o) Status – a mintán jogállásának adatai

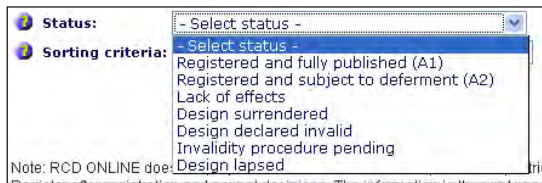

Legördülő menüből lehet kiválasztani a BPHH előtti eljárásban előforduló jogállásadatok fogalmait.

 A jogállásadatokra vonatkozó információk glosszáriumba foglalva megtalálhatók a BPHH honlapján: *http://oami.europa. eu/ows/rw/pages/helpFiles/RCD-Online/rcd-glossary.en.do.*

p) Sorting criteria – a találati lista rendezésének sorrendje

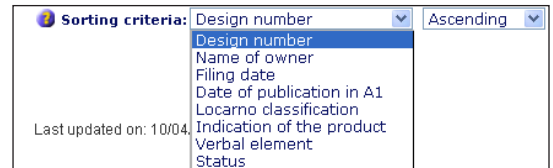

A 3.1.f) alfejezetben leírt rendezési elveken túl a Verbal element (a mintán olvasható szavas elemek) lehetőség választható a legördülő menüből.

Az egyes keresőmezők kitöltésére egyedi szabályok vonatkoznak (pl. csak betűk, számok írhatók be meghatározott formátum szerint), a keresés indításakor párbeszédablak figyelmeztet az esetleges hibákra.

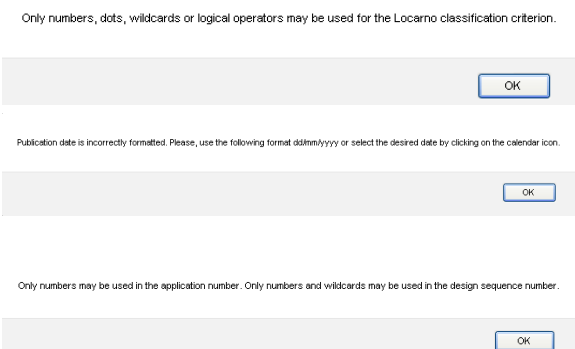

#### **3.3. Hiba a keresőkérdésben**

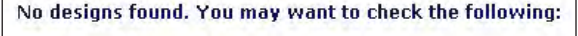

- 1.- Spelling of data
- 2.- Criteria selected

Amennyiben a keresőkérdés hibás volt, vagy ténylegesen nincs találat a keresett mintára, egy eredménytelenségre hivatkozó oldal jelenik meg. Ebben az esetben a keresőkérdés beírásának ellenőrzése vagy a keresési opciók, illetve a keresőkifejezések módosítása szükséges.

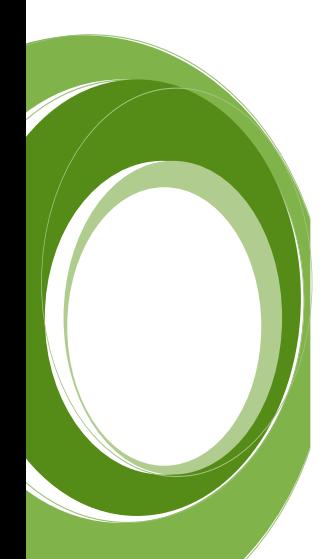

#### 4. A találati lista

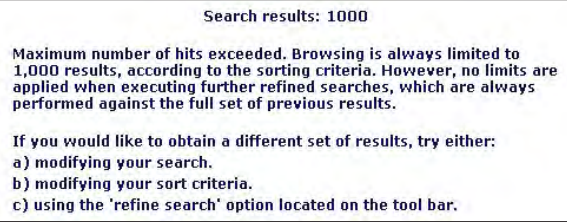

A keresőoldalon beállított kritériumok alapján rendezett találati listában oldalanként 20 rekord jelenik meg; a további találati oldalak között a rekordok fölött, illetve alatt levő navigációs nyilakkal lehet lapozni. A találatok száma az oldal tetején olvasható, maximálisan 1000 rekord tekinthető meg. Amennyiben a találatok száma meghaladja a maximumot, a keresés módosítására, illetve finomítására vonatkozó figyelmeztetés jelenik meg.

A találati listában a minta első nézete (First view) és néhány fontosabb bibliográfiai adata jelenik meg. A minta ügyszámára/lajstromszámára kattintva az egyes rekordok, míg az ábrára kattintva – új ablakban – az eredeti méretű, nagyított ábra jelenik meg.

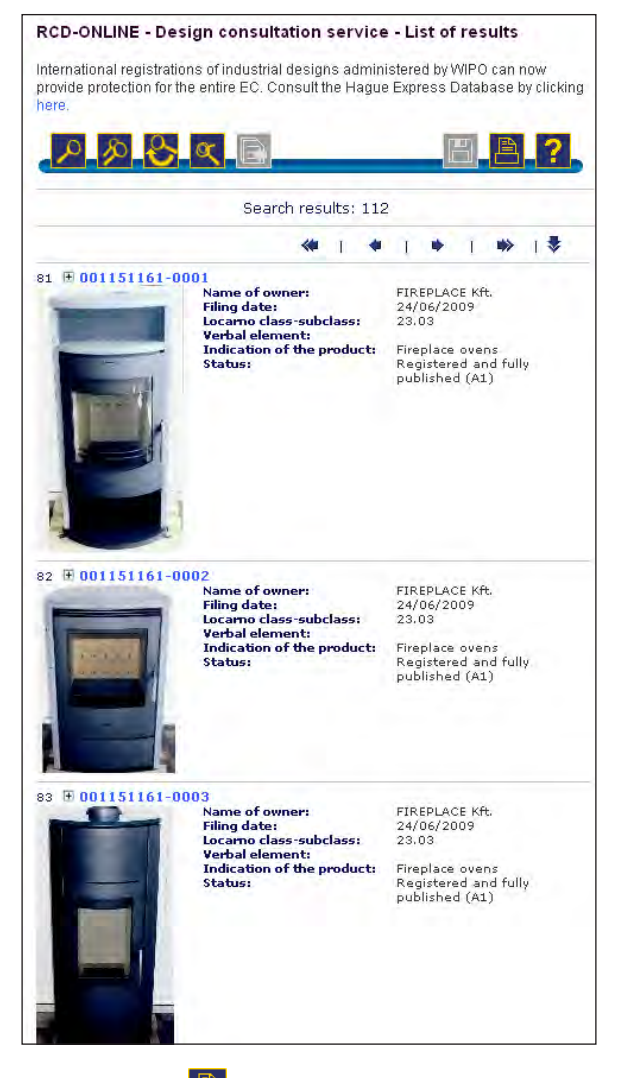

A találati lista a  $\Box$  nyomtatás ikonra kattintva nyomtatóbarát elrendezésben jelenik meg egy új böngészőablakban, majd a böngészőprogram nyomtatási beállításai szerint nyomtatható.

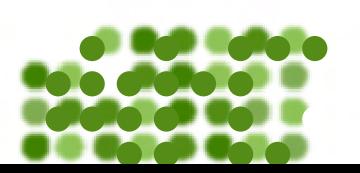

#### 5. A rekord megjelenítése

A teljes rekord a minta ügyszámára/lajstromszámára kattintva jelenik meg. A további rekordok között a navigációs nyilakkal lehet lapozni.

#### **5.1. Overview – áttekintő, részletes megjelenítés**

Alapértelmezésben a minta teljes, részletes adatsora jelenik meg. A rendelkezésre álló bibliográfiai adatok, illetve ábrás elemek az egyes adatcsoportok elválasztásával tagoltan olvashatók.

A rekord a  $\Box$  nyomtatás ikonra kattintva nyomtatóbarát elrendezésben jelenik meg a böngészőablakban, majd a böngészőprogram nyomtatási beállításai szerint nyomtatható.

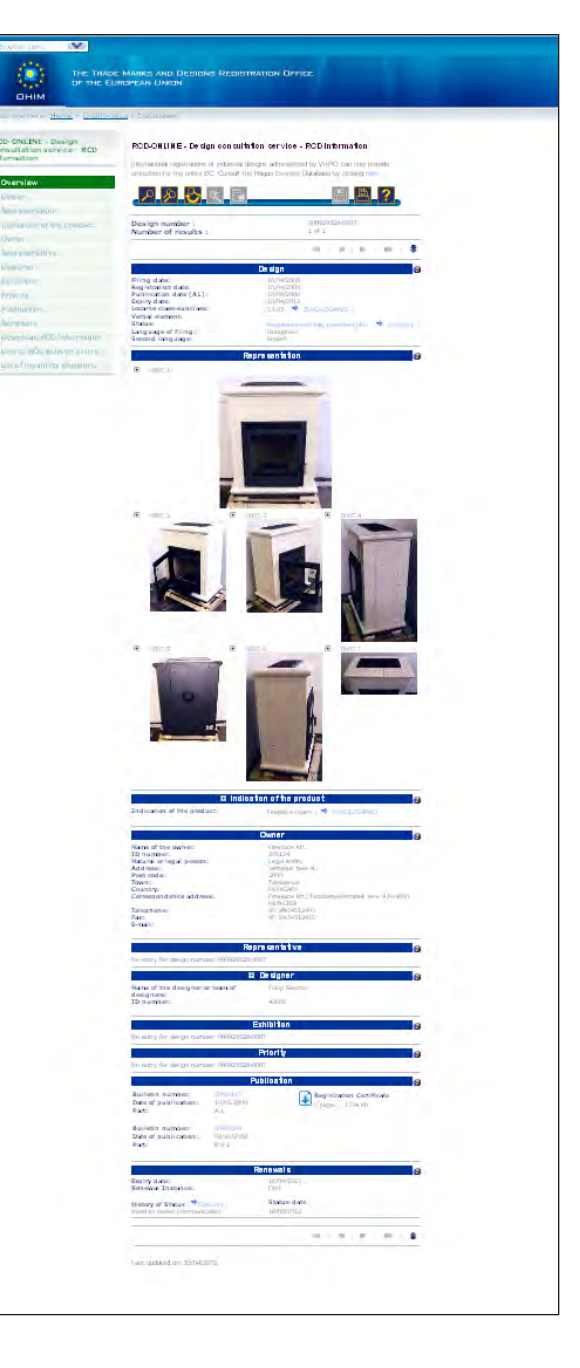

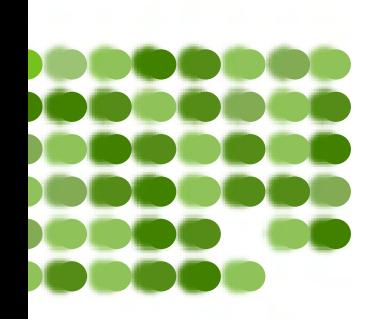

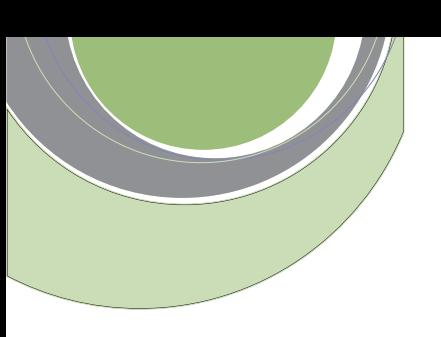

#### **5.2. Megjelenítés adatcsoportonként**

A rekord megjelenítésekor a bal oldali sávban az egyes adatcsoportok ugrópontjaira kattintva a megjelenítés az alábbiak szerint korlátozható:

- Design a minta alapadatai a jogállásadatokkal,
- Representation a minta ábrázolása (eredeti méretűvé nagyítható),
- Indication of the product a termék megnevezése,
- Owner a jogosult adatai,
- Representative a képviselő adatai,
- Designer a formatervező(k) adatai,
- Exhibition kiállítási elsőbbség adatai,
- Priority elsőbbségi adatok,
- Publication közzétételi adatok,
- Renewals a megújítás adatai,
- Download RCD information a rekord adatainak letöltése,
- Link to RCD Bulletin online ugrópont a közlöny online változatához,
- List of invalidity decisions ugrás a megsemmisítési határozatok listájához.

#### 6. Az adatbázis további szolgáltatásai

Az általános (különböző keresőmódok, találati listák, rekordok nyomtatóbarát beállításai stb.) és többletszolgáltatások (pl.: osztályjelzetek meghatározása) mellett az RCD-online további lehetőségeket is nyújt a felhasználóknak a rekord megjelenítésekor.

#### **6.1. A felhasználók eligazítása az engedélyezési eljárás folyamatában**

A formatervezési mintákra vonatkozó adatoknál (Design) két, a jogállásadatokat (Status) magyarázó ugrópont látható. Az első – az egyes rekordokra vonatkozó jogállás-információ – egy, a közösségi formatervezésiminta-oltalom engedélyezési eljárását szemléltető folyamatábrához vezet.

A második, a Glossary (magyarázatos szójegyzék) ugrópont pedig a honlap közösségi formatervezésimintaoltalommal kapcsolatos jogállás-információkat magyarázó oldalához vezet.

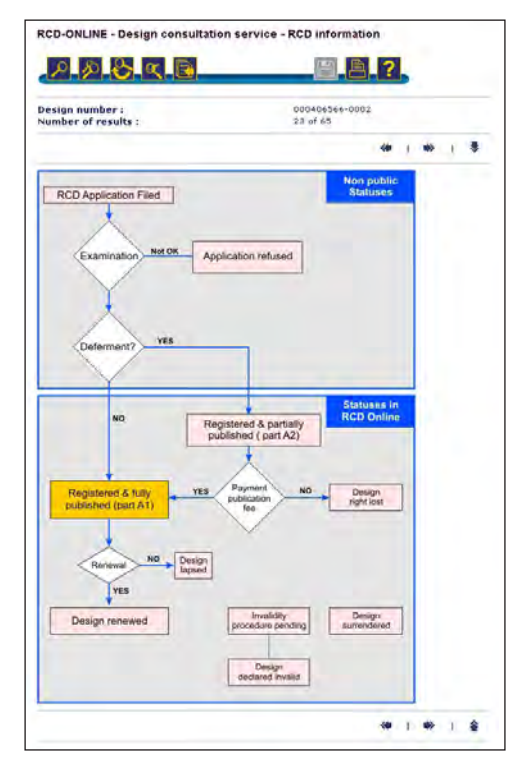

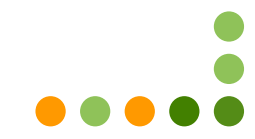

#### **6.2. A rekord adatainak letöltése**

A megjelenítés bal oldali sávjában található lehetőségek között elérhető a Download RCD information (a rekord részletes adatainak letöltése) ugrópont. A rekord szöveges adatai Microsoft® Excel XLS formátumban tölthetők le, az ábra pedig a böngészőprogram segítségével jpg formátumban menthető.

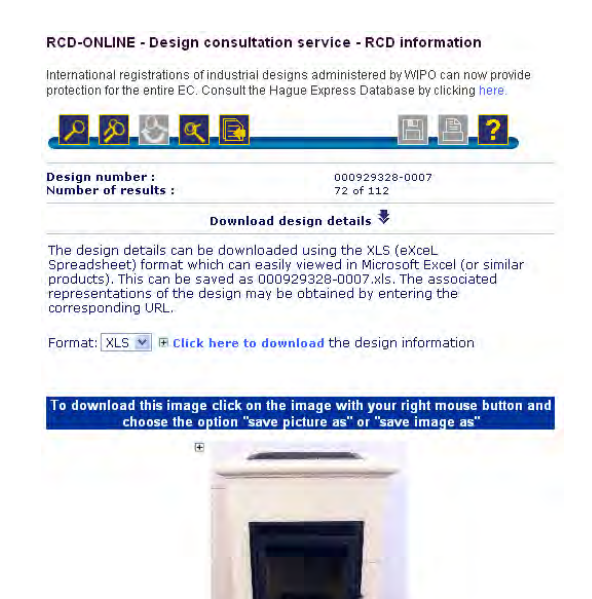

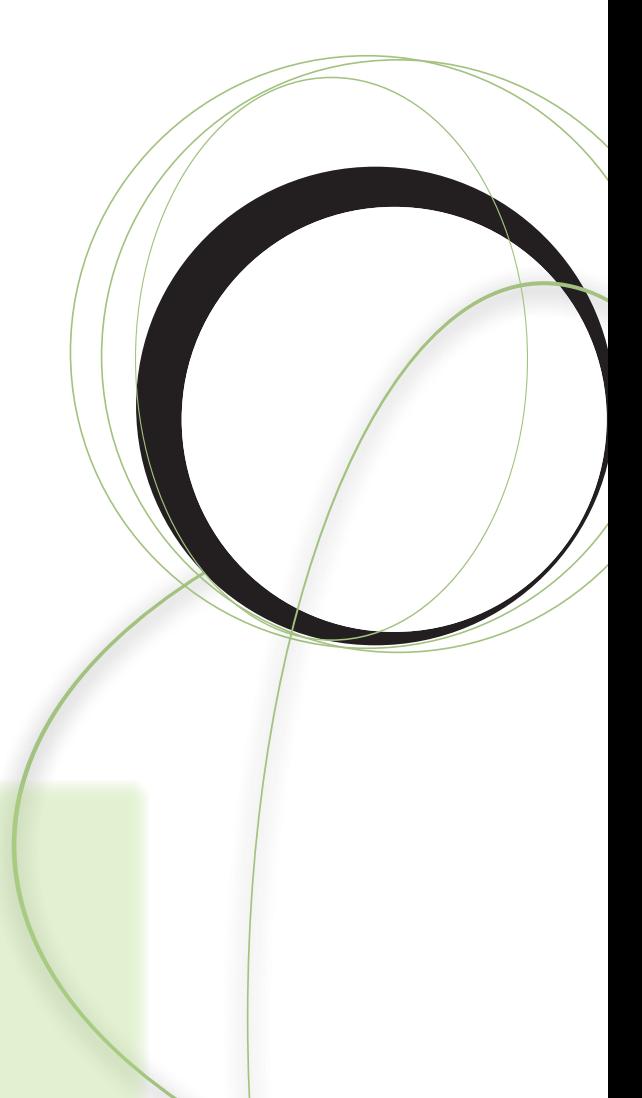

#### **6.3. Ugrás az RCD Bulletin weboldalra**

A rekord hivatalos közlönyben megjelent adatai közvetlenül megtekinthetők a Publication (közzétételi adatok) Bulletin number (közlönyszám) ugrópontokra kattintva.

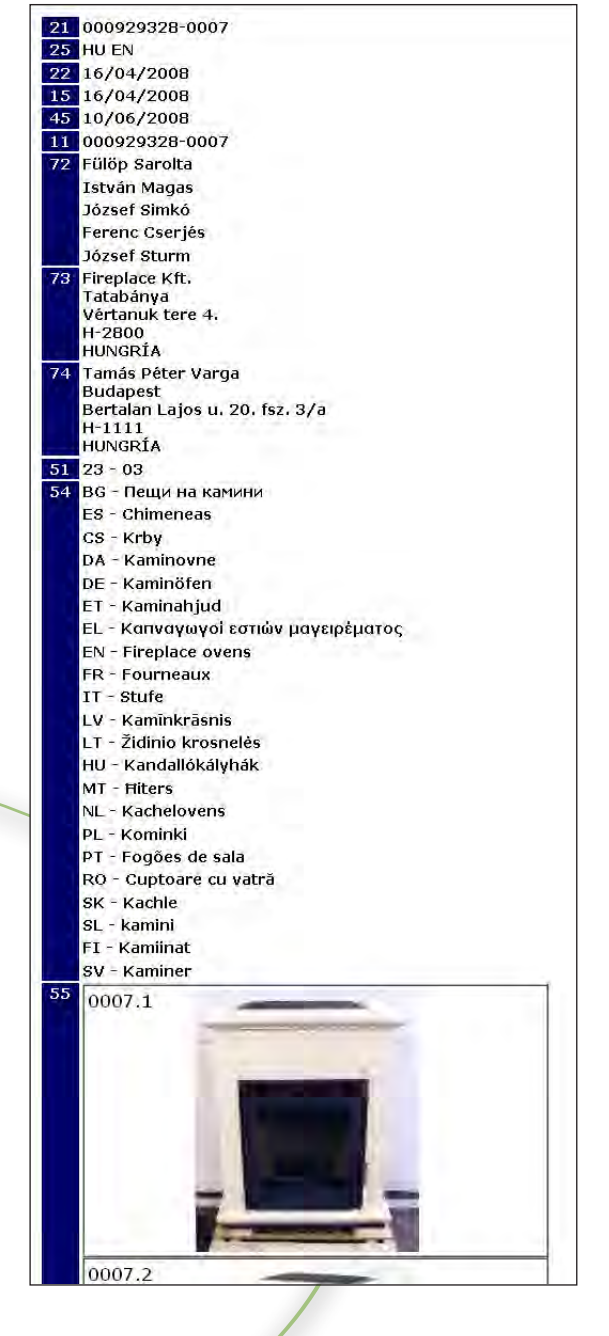

#### 7. Kutatási példák

#### **7.1. Egy játék csomagolásán szerepel a "Design number" felirat és egy szám. Ez azt jelenti, hogy védett?**

Az adatbázis Basic search (egyszerű keresés) keresőoldalán írjuk be a talált számot a Design number első keresőmezőjébe (az ügyszám/lajstromszám azonosító szám része). A második mezőt (a minta sorszám részét) üresen lehet hagyni, mivel ez automatikusan \* karakterrel töltődik ki a keresés indításakor. A Search gombra kattintva indítható a keresés.

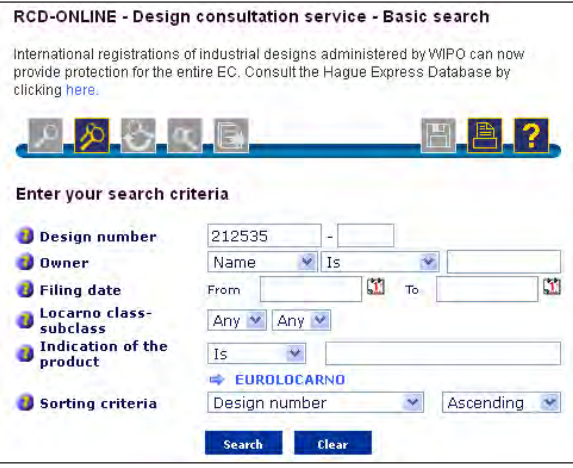

A találati listában megtekinthető a keresett lajstromszámhoz tartozó formatervezésiminta-oltalom alatt álló játék (többes bejelentés esetén a sorszám szerint növekvő játékok) fontosabb adatai és első nézete. A minta összes adatának megtekintéséhez a lajstromszámra kell kattintani.

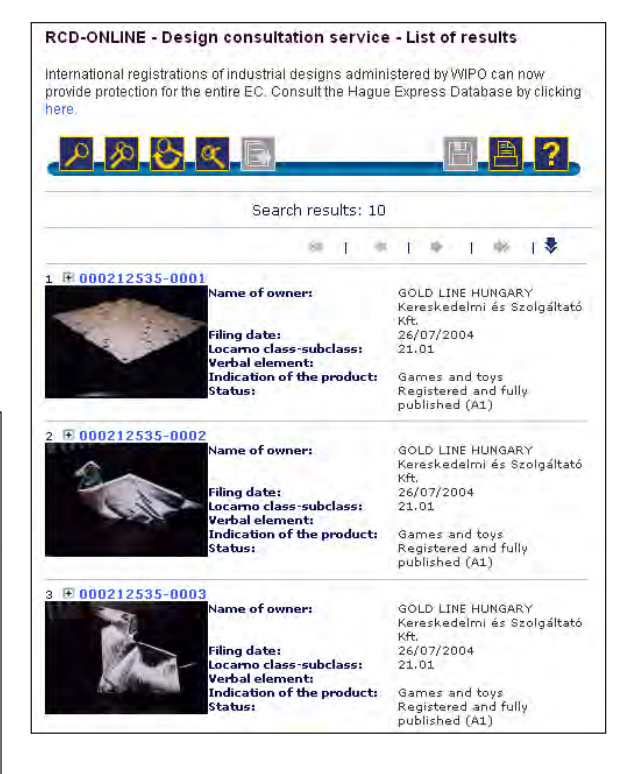

#### **7.2. Piaci versenytársam a "Fireplace Kft.". Nem szeretnék vele jogvitába kerülni. Honnan tudhatom meg, melyik kandallóját védette le?**

A Basic search (egyszerű keresés) keresőoldalon írjuk be a "Fireplace Kft." nevét az Owner (jogosult) mezőbe, majd a keresőmező előtti legördülő menüből kiválasztható, hogy az adatbázis csak részben vagy pontosan, karakterről karakterre azonosan keresse az adott kifejezést. Az Is beállítással csak a keresőkifejezéssel megegyező találatokat jeleníti meg az adatbázis. A találati lista megjelenítésének sorrendje a Sorting criteria (találati lista rendezése) lehetőségei szerint állítható be. A Search gombra kattintva indítható a keresés.

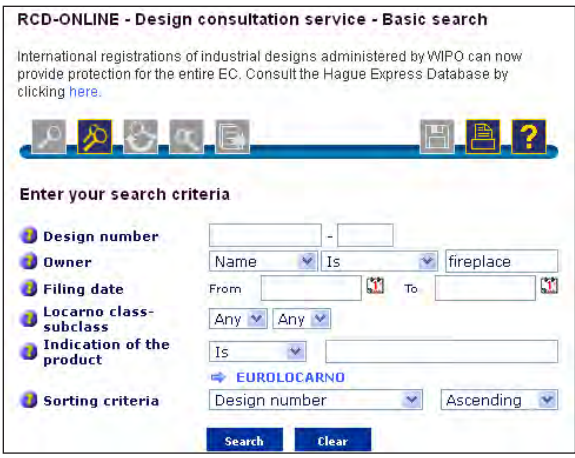

A találati listában a legfontosabb bibliográfiai adatok és a kisméretű ábrák láthatók. A minta részletes adatai a listában kékkel megjelenő ügyszámra/lajstromszámra kattintva jeleníthetők meg.

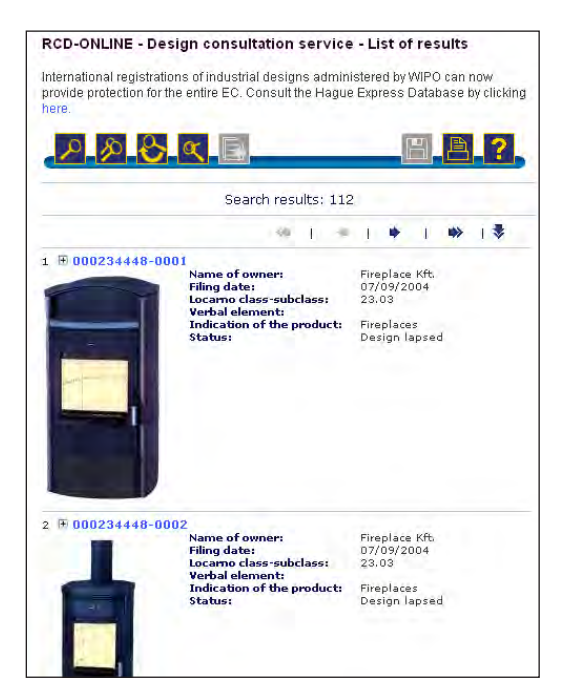

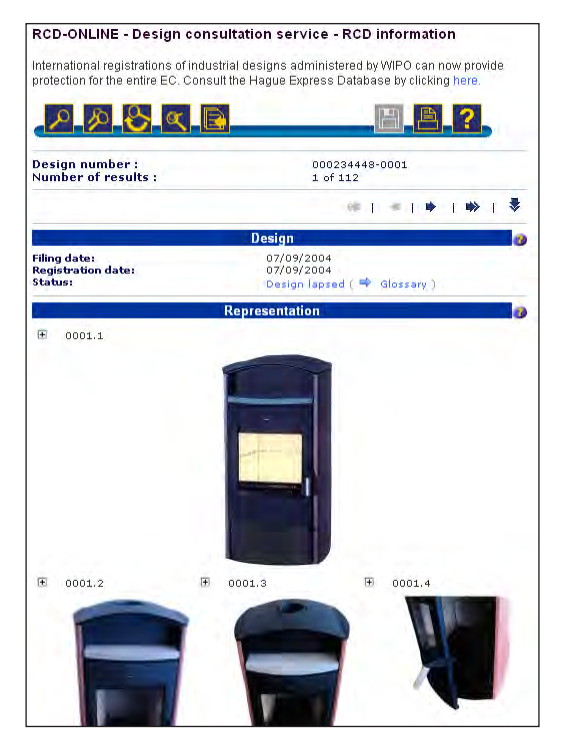

A jogosult adatai a bal oldali sáv Owner ugrópontjára kattintva olvashatók. A további minták közötti navigáláshoz az oldal tetején és alján lévő nyilak alkalmazhatók.

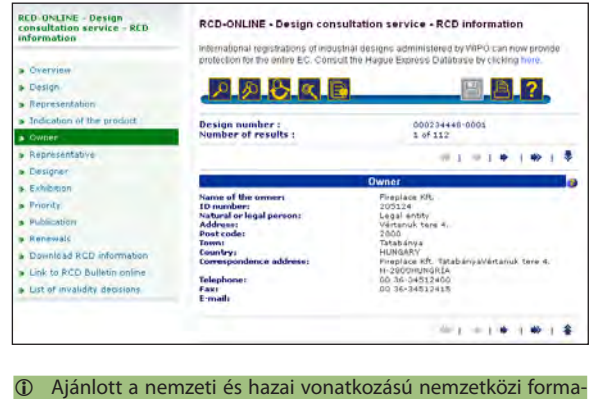

tervezési minták áttekintése is.

#### **7.3. Úgy hallottam, hogy a** *Milli* **termékeket nemcsak védjegy, hanem formatervezési minta is védi, igaz ez?**

A *Milli* védjegy olvasható termékek csomagolásán, így, mint egy formatervezésiminta-oltalom szavas eleme, megtalálható a minta legalább egy nézetén. Az Advanced search (összetett keresés) keresőoldalon írjuk be a *Milli* keresőszót a Verbal element keresőmezőbe. A Search gombra kattintással indítható a keresés.

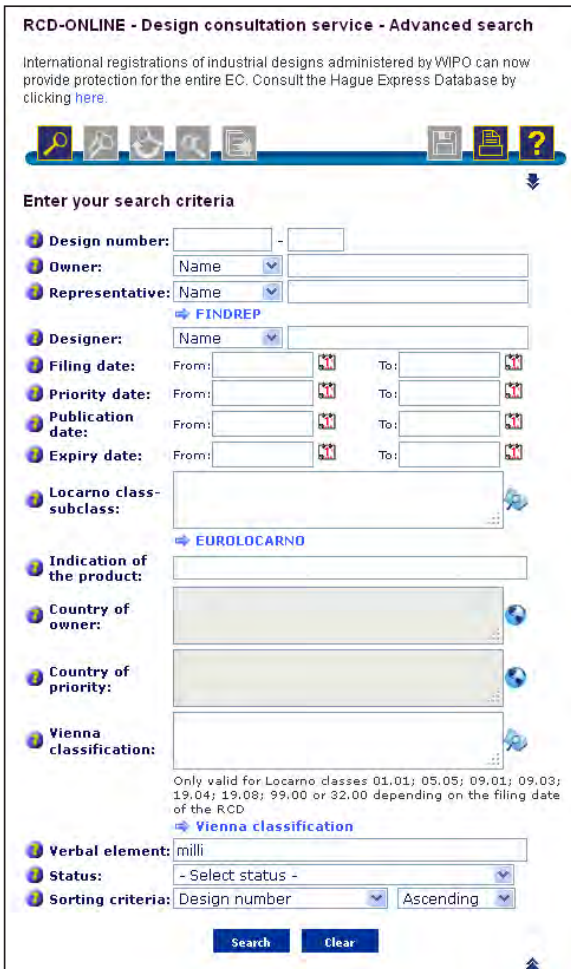

A megjelenő találati listában megtekinthetők mindazok a termékek, amelyek közösségi formatervezésiminta-oltalom alatt állnak. A találati lista oldalai között navigációs nyilakkal lehet lapozni. A teljes rekord a minta ügyszámára/lajstromszámára kattintva jeleníthető meg.

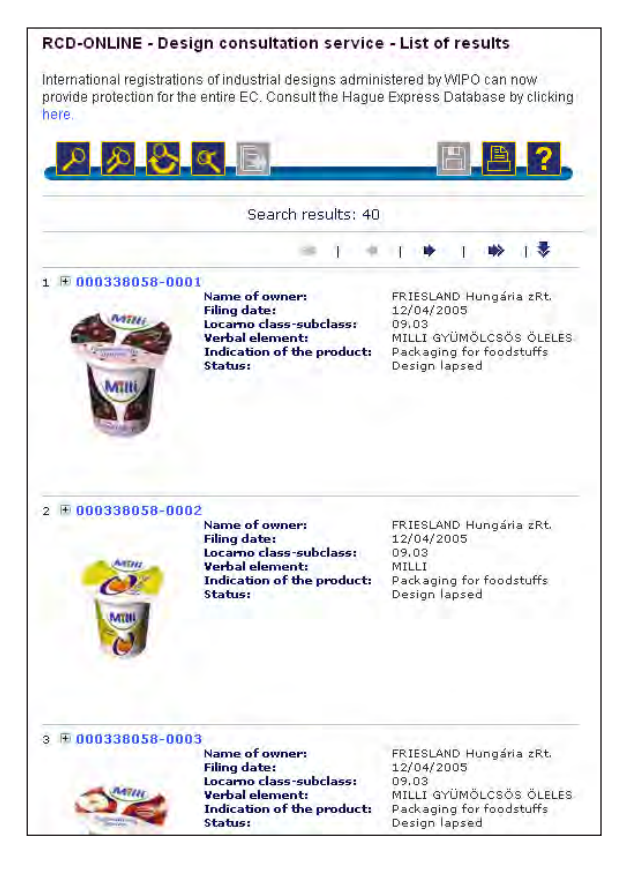

 Ajánlott a nemzeti és hazai vonatkozású nemzetközi formatervezési minták áttekintése is.

and the following the Marie Corp. The contract of the Marie Corp. The company of the corp.

#### 7.4. Igaz-e, hogy a "QUINJIANG-KEEWAY Nemzetközi Fejlesztési **Kft." motorkerékpárjainak formai kialakítása védett az egész Európai Unióban?**

A keresőkérdés beírásához válasszuk az Advanced search (összetett keresés) keresőoldalt. Az Owner keresőmezőbe írjuk be a *Keeway* keresőszót (a kereséshez a csonkolás \* karaktere alkalmazható a szó jobb oldalán). A keresés tovább szűkíthető a locarnói osztályjelzet beírásával. Az osztályjelzet az eurolocarno osztályozásból kiválasztva közvetlenül beírható (12.11), vagy a Locarno Classification Selector (locarnóiosztályozásválasztó) táblázatból kiválasztható.

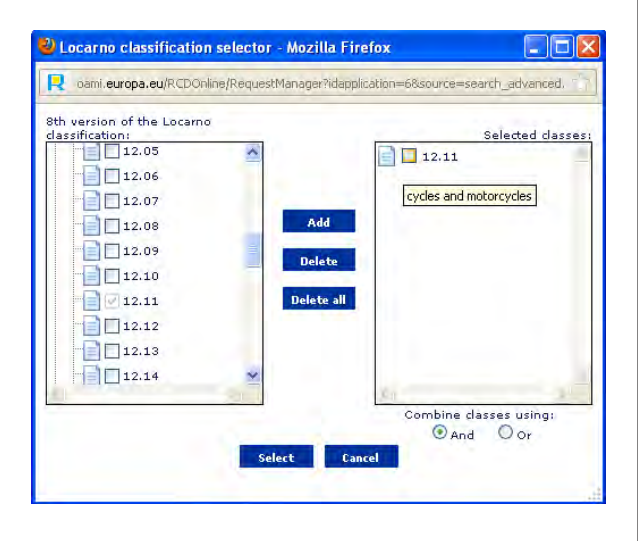

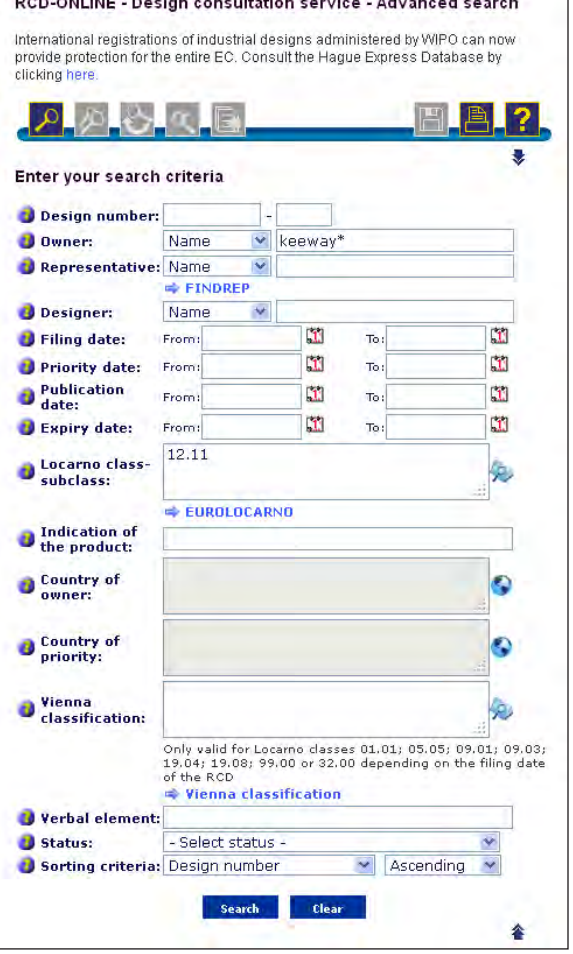

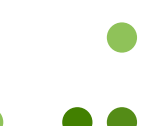

A találati lista alapján megállapítható, hogy mely, motorkerékpárra vonatkozó formatervek védettek az Európai Unióban. A teljes rekordok a minták ügyszámára/ lajstromszámára kattintva jeleníthetők meg.

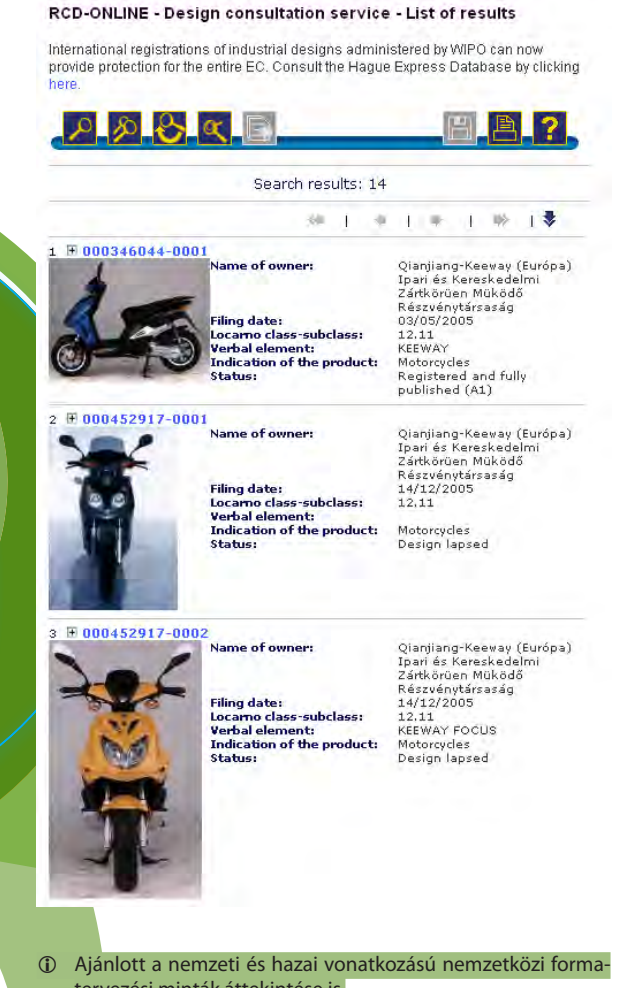

tervezési minták áttekintése is.

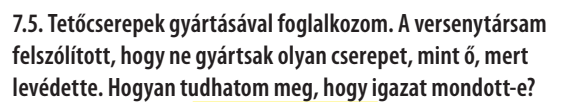

A kereséshez az Advanced search (összetett keresés), Indication of the product (a termék megjelölése) mező – a keresőfelület nyelvének megfelelő – kulcsszavakkal történő kitöltése szükséges. A beírt keresőszavak logikai operátorokkal (AND, OR) és zárójelekkel kapcsolhatók össze.

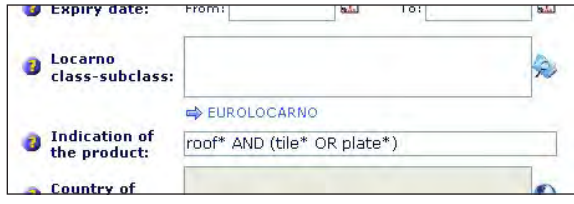

A találati listában megjelenő ábrák (First view) alapján azonosíthatók az Európai Unió területén formatervezésiminta-oltalommal védett termékek. Az egyes minták azonosításához, a teljes rekord megjelenítéséhez a minta ügyszámára/lajstromszámára kell kattintani.

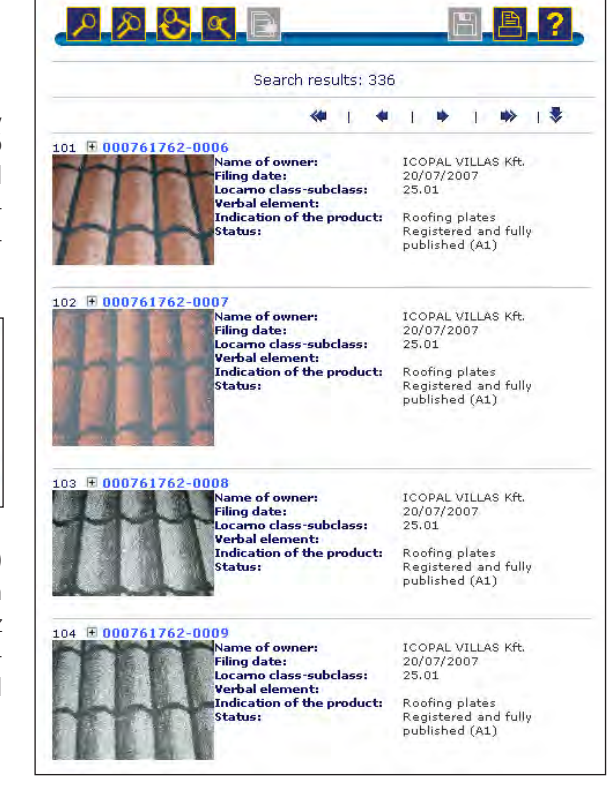

 Ajánlott a nemzeti és hazai vonatkozású nemzetközi formatervezési minták áttekintése is.

#### **7.6. Különleges formájú, jégkrémből készített édességet forgalmazok. Kell-e számítanom arra, hogy valaki beperel?**

A kereséshez az Advanced search (összetett keresés), Indication of the product (termék megjelölése) mező – a keresőfelület nyelvének megfelelő – kulcsszavakkal történő kitöltése szükséges. A beírt keresőszavak logikai operátorokkal (AND, OR) és zárójelekkel kapcsolhatók össze.

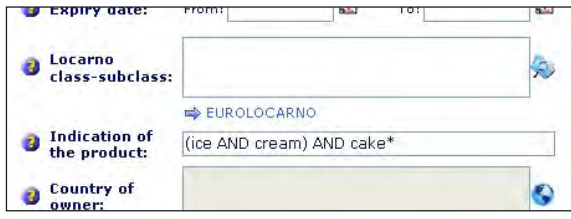

A találati listában megjelenő ábrák (First view) alapján azonosíthatók az Európai Unió területén formatervezésiminta-oltalommal védett termékek. Az egyes minták azonosításához, a teljes rekord megjelenítéséhez a minta ügyszámára/lajstromszámára kell kattintani.

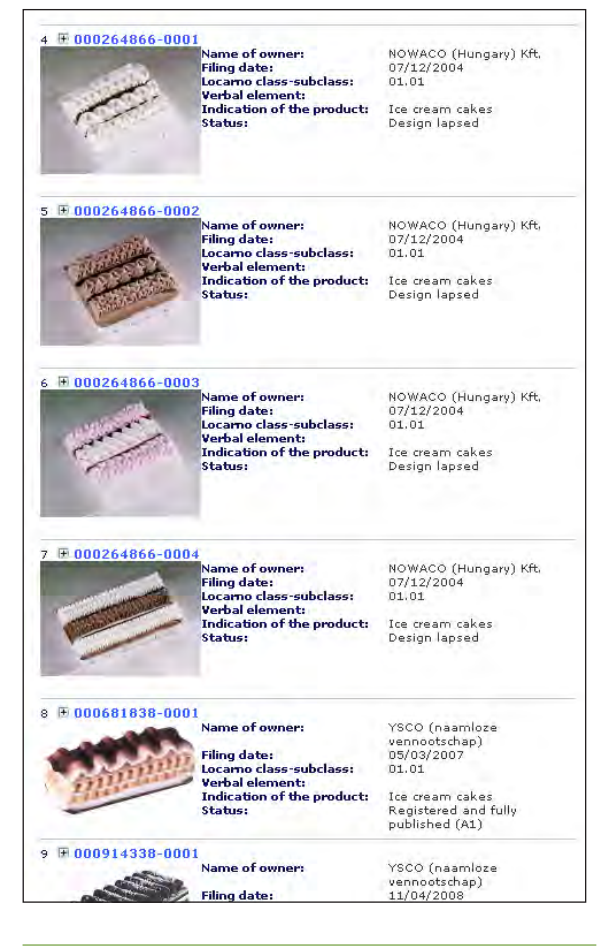

 Ajánlott a nemzeti és hazai vonatkozású nemzetközi formatervezési minták áttekintése is.

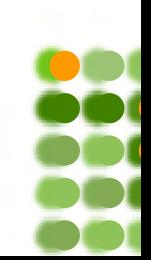

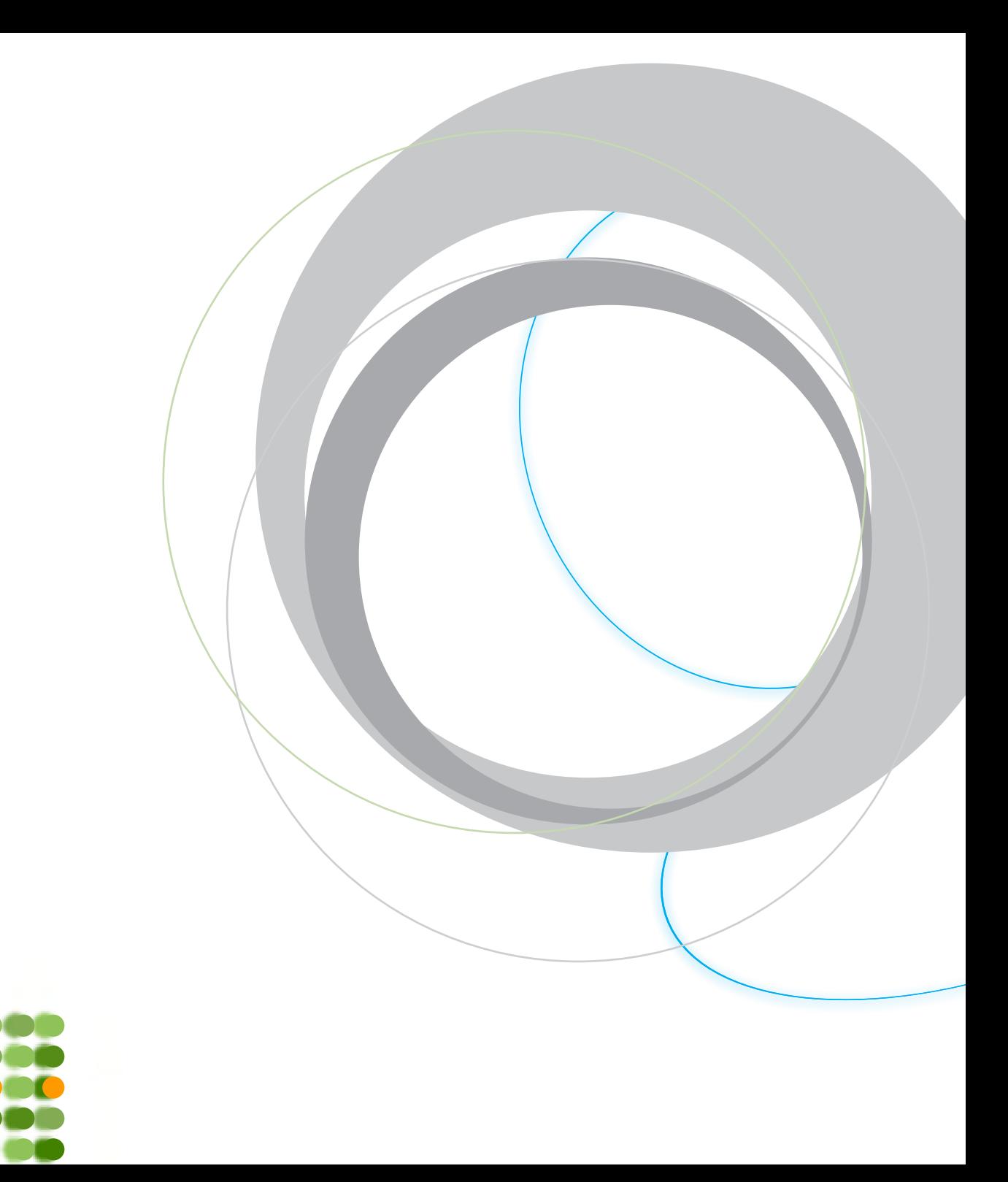

### A közösségi védjegyek kutatása

A *CTM-online* adatbázis a közösségi védjegyrendszer indulásától tartalmazza a közösségi védjegybejelentések és a lajstromozott védjegyek adatait. Az adatbázis a közösségi védjegyhivatal honlapján (*http://oami. europa.eu*) keresztül a *Databases* (Adatbázisok) menüpont alatt érhető el. A keresés és a megjelenítés nyelve öt – angol, francia, német, olasz, spanyol – közül választható ki.

Az adatbázis használatát és a kutatási példákat "Közösségi oltalmi rendszer" sorozatunk "CTM-online adatbázis" című kiadványa mutatja be részletesen.

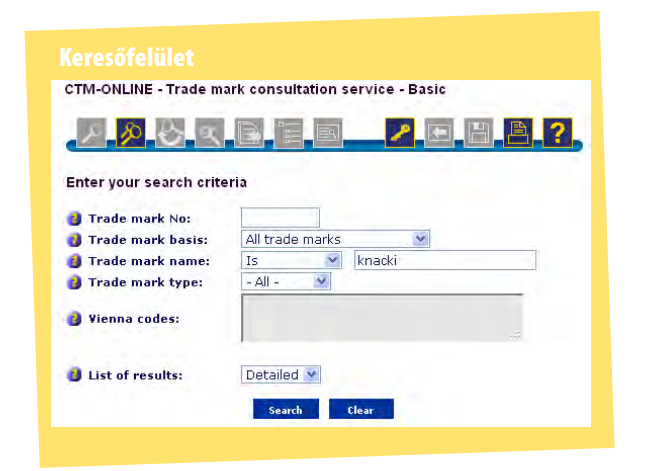

#### A megjelenített találat részlete

**CTM-ONLINE - Detailed trade mark information** 

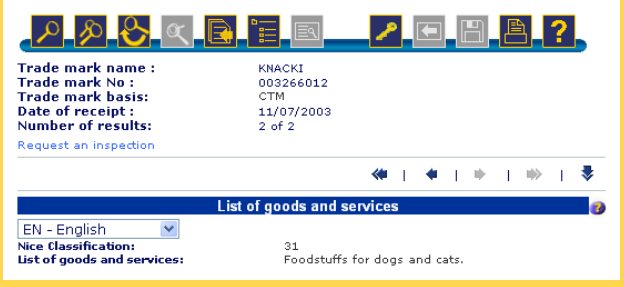

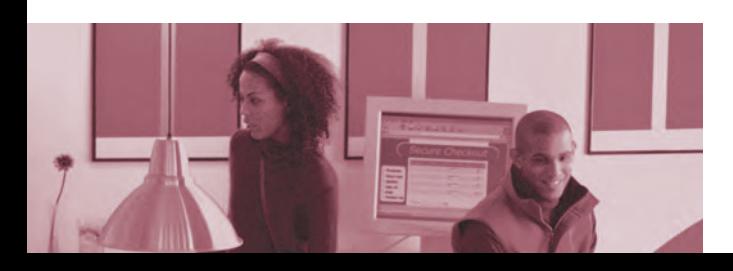

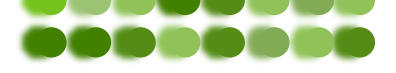

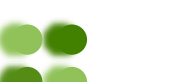

*További információk*

#### Szellemi Tulajdon Nemzeti Hivatala

Ügyfélszolgálat Cím: 1054 Budapest, Akadémia u. 21. Telefon: (1) 474 5561 Fax: (1) 474 5534 Ingyenesen hívható vonal: 06 (80) 345 678 e-mail: sztnh@hipo.gov.hu web: www.sztnh.gov.hu

#### Az Európai Unió Belső Piaci Harmonizációs Hivatala (védjegyek és formatervezési minták)

Avenida de Europa, 4 E-03008 Alicante SPAIN Telefon: + 34 96 513 9100 Fax: + 34 96 513 1344 e-mail: e-business@oami.europa.eu web: http://oami.europa.eu/